# iPad Check-In Procedures

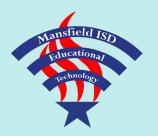

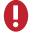

**IMPORTANT:** Seniors, your district-provided @misdmail.net Gmail address will no longer be available after July 1st. Students using this account as their Apple ID username must change their Apple ID credentials/information.

How to Change Your Apple ID: https://support.apple.com/en-us/HT202667

#### Charge

Make sure your iPad is fully charged (at least 90%).

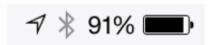

#### Preserve Data

Email yourself any data or files that are not backed up to iCloud or another cloud storage server such as Google Drive.

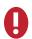

If you are not certain whether files are backed up to a cloud server, go ahead and email them to yourself!

#### iCloud Backup

Back up your iPad to iCloud:

- Go to Settings > iCloud
- 2 Turn Notes on (optional)
- Tap iCloud Drive
  - a. Turn iCloud Drive on
  - b. Turn on/off certain apps to backup your data
- In iCloud menu, tap Backup
  - a. Turn iCloud Backup on
  - b. Tap Backup Now
- If you are unable to back up your iCloud account due to insufficient storage space, you must delete any unnecessary videos or photos that are saved to your iPad.

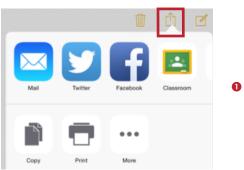

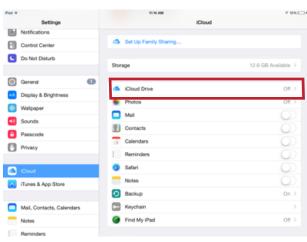

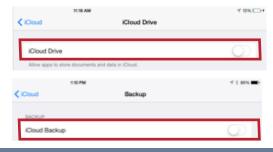

### Other Settings

Complete these last steps prior to turning in the iPad:

- Go to Settings > iCloud
- 2 Tap Find My iPad
- Slide to Off
- 4 Enter Apple ID password and tap Turn Off

- Go to Settings > General > Reset
- Tap Erase All Content and Settings
- Enter Passcode
- 8 Tap Erase iPad

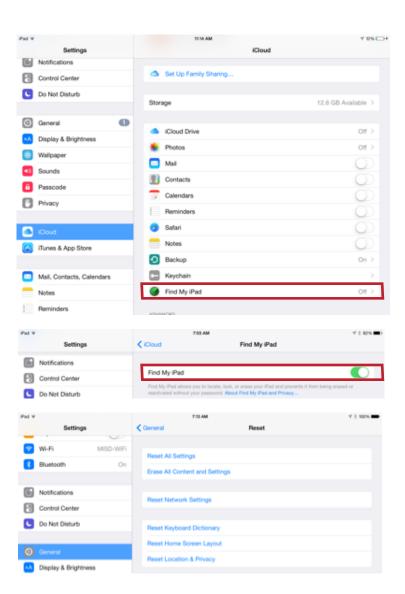

## **Return Equipment**

Turn in all of the following equipment:

- ☐ iPad
- ☐ Case (including top cover)
- ☐ USB Cable
- ☐ Charging Block

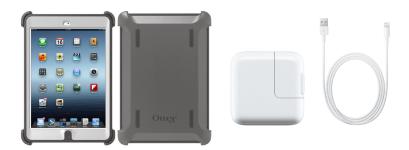

IMPORTANT: Seniors, your district-provided @misdmail.net Gmail address will no longer be available after July 1st. Students using this account as their Apple ID username must change their Apple ID credentials/information.

How to Change Your Apple ID: https://support.apple.com/en-us/HT202667